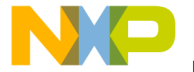

**Ing Service Pack for CodeWarrior** 

# **Tools Quick Start**

## **SYSTEM REQUIREMENTS Hardware Intel® Pentium® 4 processor, 2 GHz or faster,** Intel Xeon™, Intel Core™, AMD Athlon™ 64, AMD Opteron™, or later 2 GB RAM CD-ROM drive for CD installation Microsoft Mouse compliant pointing device Internet connectivity for web downloads and update access **Operating System** Microsoft® Windows 7 (32/64-bit) Home Premium, Professional, Ultimate Operating System or Windows Server 2012 R2 **Disk Space** 2 GB, additional space required during installation

This Quick Start explains how to install a service pack or an update for your CodeWarrior software running on the Windows platform.

Support for new devices can be added to the CodeWarrior software directly from the Internet (online mode) or from a downloaded archive (offline mode). Both these methods will be explained in this quick start.

**NOTE** If your CodeWarrior software is running on Windows 7, start the IDE using the Run as Admin option.

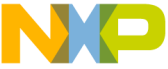

service pack for your CodeWarrior tool, you need to perform

these steps.

- 1. Select the service pack archive.
- 2. Install the service pack.

### **Section A: Select the Service Pack Archive**

#### **Online Mode**

If your computer is connected to Internet, you can install the service pack directly from the software site where the service pack is available.

- 1. Open the CodeWarrior IDE.
- 2. Select **Help > Install New Software** from the CodeWarrior IDE menu bar.

The **Install** dialog box appears.

- **NOTE** Do not use the **Check for Updates** option from the **Help** menu. The **Install New Software** option is more comprehensive as it locates new service packs that are considered new software and are not the usual product updates.
- 3. From the **Work with** drop-down list, select the URL where the service pack you wish to install is available.

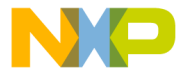

### **Install Dialog Box**

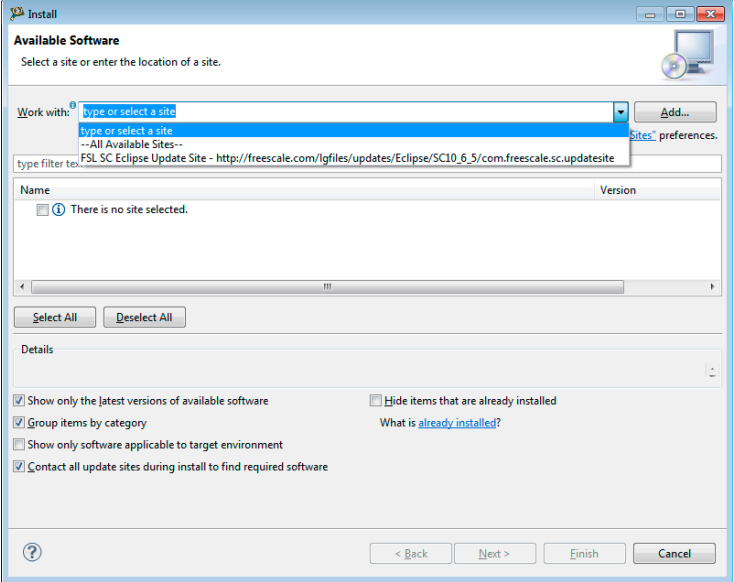

**NOTE** The **Work with** drop-down list is populated by the **Available Software Sites** preferences window. Only the sites that are enabled in the preferences window are listed. A quick solution is to enter the URL of the target site in the **Work with** field. The service packs for CodeWarrior for StarCore 10.x is available at: [http://freescale.com/lgfiles/updates/Eclipse/](http://freescale.com/lgfiles/updates/Eclipse/SC10_9_0/com.freescale.sc.updatesite/) [SC10\\_9\\_0/com.freescale.sc.updatesite/](http://freescale.com/lgfiles/updates/Eclipse/SC10_9_0/com.freescale.sc.updatesite/)

If the required software site is not available in the **Work with** dropdown list, add the web site to the list of the available software sites using the **Available Software Sites** preferences window as explained in [Section C: Add Service Pack Software Site to Available Software](#page-7-0)  [List](#page-7-0).

#### **Offline Mode**

If your computer is not connected to the Internet you can install the service pack manually from an archive.

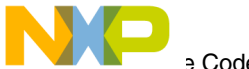

a CodeWarrior IDE.

2. Select **Help > Install New Software** from the CodeWarrior IDE menu bar.

The **Install** dialog box appears.

3. Click **Add**.

The **Add Repository** dialog box appears.

## **Add Repository Dialog Box**

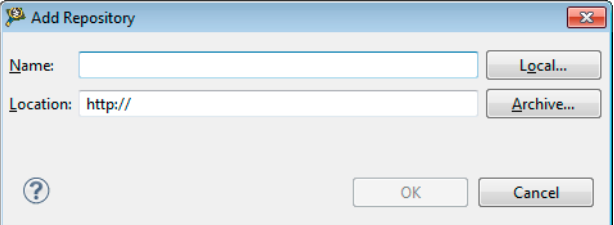

- 4. In the **Name** text box, specify a name for the service pack archive you want to add, such as FSL SC Updater Archive.
- 5. Click **Archive**.
- 6. Browse to the location of the service pack archive you have downloaded.
- 7. Click **Open**.

The **Location** text box in the **Add Repository** dialog box populates with the selected path.

8. Click **OK**.

The list of the available software in the selected service pack appears in the **Install** dialog box.

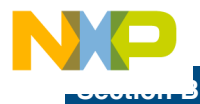

**Install Service Pack** 

1. From the IDE menu bar, select **Help > Install New Software**.

The **Available Software** page of the install wizard appears.

#### **Available Software Page**

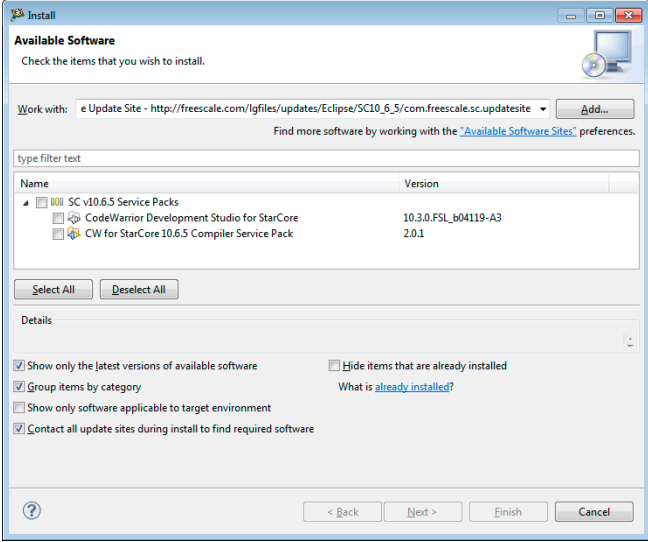

2. From the **Work with** dropdown menu, select the Freescale software site set up previously.

The list of software available on the Freescale software site appears in the list box below the dropdown menu.

3. Check the **Group items by category** box.

The list box organizes the available software by category.

**NOTE** You can also check the **Group items by category** checkbox to classify and identify the nature of the update. It is a good practice to have the features in a service pack specified according to categories. This helps in a scenario where a service pack includes many features. If features are grouped by categories it allows you to install the category as per your

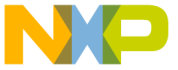

quirements. If this checkbox is unchecked, all the features will be visible and will be automatically installed.

You can also check the **Show only the latest versions of software available** and **Hide items that are already installed** checkboxes. This limits the items displayed and you can focus on selecting items based on your requirements.

- 4. Select the service pack you want to install.
- 5. Click **Next**.

The **Install Details** page of the install wizard appears.

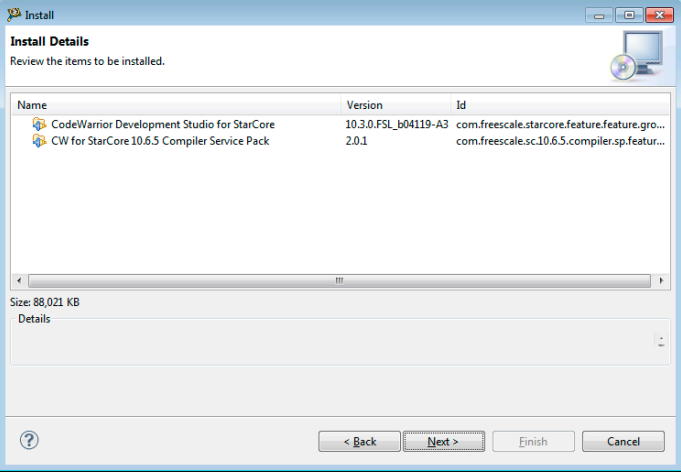

## **Install Details Page**

- 6. Click **Next**.
- 7. The **Review Licenses** page appears.
- 8. Accept the terms and conditions by selecting **I accept the terms of the license aggrement** option available on the **Review Licenses** page.
- 9. Click **Finish**.

The **Install** dialog box appears and displays the progress of the

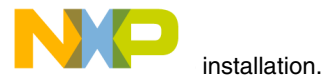

10. When the **Selection Needed** dialog box appears, select the certificate required for installing the software.

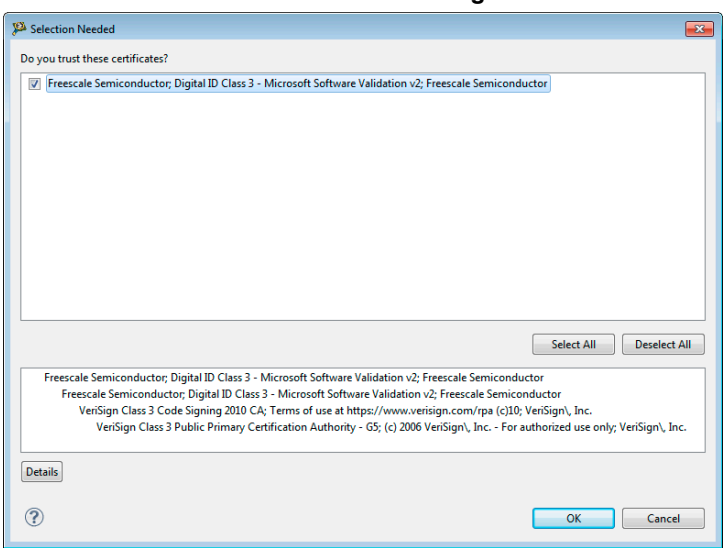

**Selection Needed Page**

**NOTE** Select the checkbox to accept the certificate required for installing the software, otherwise the installation would cancel.

11. Click **OK**.

The installation continues. When installation completes, a dialog box prompting you to restart the CodeWarrior IDE appears.

#### 12. Click **Restart Now**.

The IDE closes and redisplays the **Workspace Launcher** dialog box.

13. Click **OK**.

The IDE displays the workbench window.

<span id="page-7-0"></span>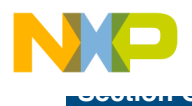

**Add Service Pack Software Site to Available Software List**

1. From the IDE menu bar, select **Window > Preferences**.

The **Preferences** dialog appears.

- 2. From the tree control on the left of this dialog box, select **Install/ Update > Available Software Sites**.
- 3. The **Available Software Sites** preference panel appears on the right side of the **Preferences** dialog box.

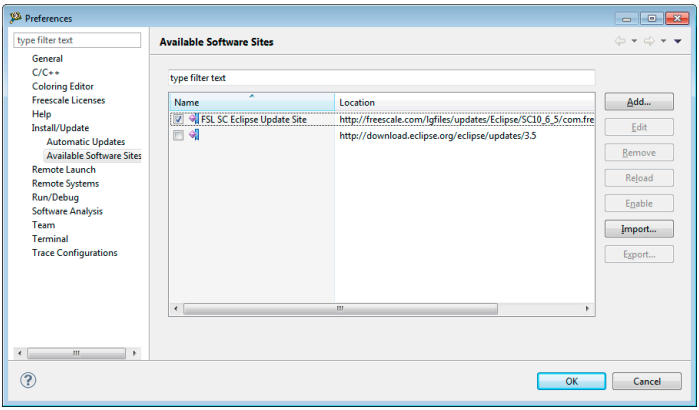

#### **Available Software Sites Page**

- **NOTE** You can use the **Preferences** window to add, edit, remove, reload, or disable the software sites.
- 4. Click **Add**.

The **Add Site** dialog box appears.

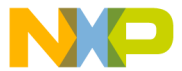

**Available Software Sites Page**

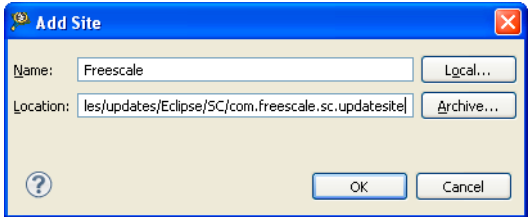

- 5. In the **Name** text box, specify the name of the software site you want to add, such as FSL SC Updater Archive.
- 6. In the **Location** text box, specify the web site address.
- 7. Click **OK**.
- 8. Click **OK**.

The list of the available software on the selected web site appears in the **Install** dialog box.

# **Congratulations!**

## **You have successfully installed Service Pack for your CodeWarrior software!**

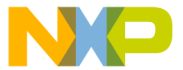

Freescale logo, CodeWarrior, QorIQ, StarCore are trademarks of Freescale

Inc., Reg. U.S. Pat. & Tm. Off. QorIQ Qonverge is a trademark of Freescale Semiconductor, Inc. All other product or service names are the property of their respective owners. The Power Architecture and Power.org word marks and the Power and Power.org logos and related marks are trademarks and service marks licensed by Power.org.

© 2011–2015 Freescale Semiconductor, Inc. All rights reserved.

Information in this document is provided solely to enable system and software implementers to use Freescale Semiconductor products. There are no express or implied copyright licenses granted hereunder to design or fabricate any integrated circuits or integrated circuits based on the information in this document.

Freescale Semiconductor reserves the right to make changes without further notice to any products herein. Freescale Semiconductor makes no warranty, representation or guarantee regarding the suitability of its products for any particular purpose, nor does Freescale Semiconductor assume any liability arising out of the application or use of any product or circuit, and specifically disclaims any and all liability, including without limitation consequential or incidental damages. "Typical" parameters that may be provided in Freescale Semiconductor data sheets and/or specifications can and do vary in different applications and actual performance may vary over time. All operating parameters, including "Typicals", must be validated for each customer application by customer's technical experts. Freescale Semiconductor does not convey any license under its patent rights nor the rights of others. Freescale Semiconductor products are not designed, intended, or authorized for use as components in systems intended for surgical implant into the body, or other applications intended to support or sustain life, or for any other application in which the failure of the Freescale Semiconductor product could create a situation where personal injury or death may occur. Should Buyer purchase or use Freescale Semiconductor products for any such unintended or unauthorized application, Buyer shall indemnify and hold Freescale Semiconductor and its officers, employees, subsidiaries, affiliates, and distributors harmless against all claims, costs, damages, and expenses, and reasonable attorney fees arising out of, directly or indirectly, any claim of personal injury or death associated with such unintended or unauthorized use, even if such claim alleges that Freescale Semiconductor was negligent regarding the design or manufacture of the part.

## **How to Contact Us**

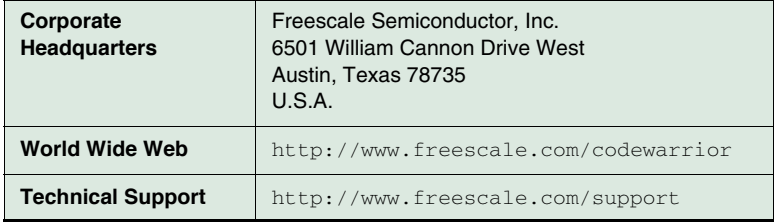

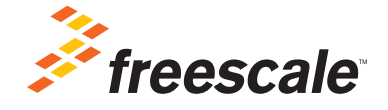

Revised: 23 November 2015